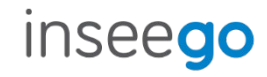

# USB8L 4G LTE Global Modem

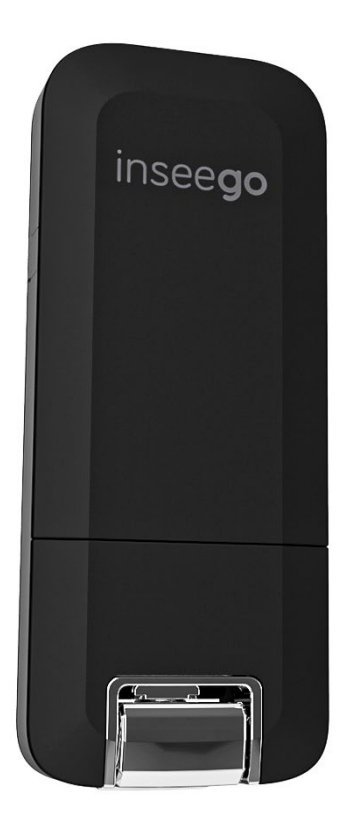

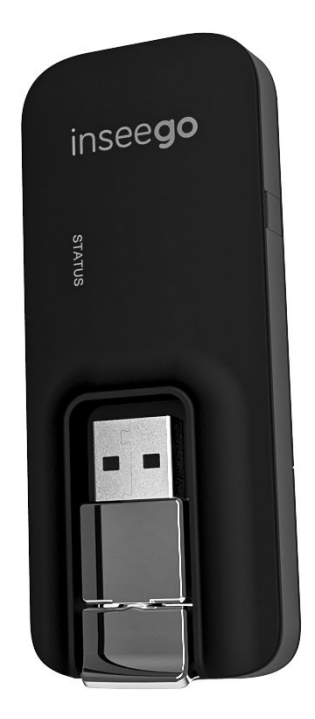

#### **INSEEGO COPYRIGHT STATEMENT**

© 2024 Inseego Corp. All rights reserved. Complying with all copyright laws is the responsibility of the user. Without limiting the rights under copyright, no part of this document may be reproduced, stored in or introduced into a retrieval system, or transmitted in any form or by any means (electronic, mechanical, photocopying, recording or otherwise), or for any purpose without the expressed written permission of Inseego Corp.

#### **SOFTWARE LICENSE**

#### **Proprietary Rights Provisions:**

Any software drivers provided with this product are copyrighted by Inseego Corp. and/or Inseego Corp.'s suppliers. Although copyrighted, the software drivers are unpublished and embody valuable trade secrets proprietary to Inseego Corp. and/or Inseego Corp. suppliers. The disassembly, decompilation, and/or Reverse Engineering of the software drivers for any purpose is strictly prohibited by international law. The copying of the software drivers, except for a reasonable number of back-up copies is strictly prohibited by international law. It is forbidden by international law to provide access to the software drivers to any person for any purpose other than processing the internal data for the intended use of the software drivers.

#### **U.S. Government Restricted Rights Clause:**

The software drivers are classified as "Commercial Computing device Software" and the U.S. Government is acquiring only "Restricted Rights" in the software drivers and their Documentation.

#### **U.S. Government Export Administration Act Compliance Clause:**

It is forbidden by US law to export, license or otherwise transfer the software drivers or Derivative Works to any country where such transfer is prohibited by the United States Export Administration Act, or any successor legislation, or in violation of the laws of any other country.

#### **TRADEMARKS AND SERVICE MARKS**

Inseego Corp. is a trademark of Inseego Corp., and the other trademarks, logos, and service marks (collectively the "Trademarks") used in this user manual are the property of Inseego Corp. or their respective owners. Nothing contained in this user manual should be construed as granting by implication, estoppel, or otherwise, a license or right of use of Inseego Corp. or any other Trademark displayed in this user manual without the written permission of Inseego Corp. or its respective owners.

- MiFi® and the MiFi logo are registered trademarks of Inseego Corp.
- Microsoft and Windows are either registered trademarks or trademarks of Microsoft Corporation in the United States and/or other countries.
- Linux<sup>®</sup> is the registered trademark of Linus Torvalds in the U.S. and other countries.

The names of actual companies and products mentioned in this user manual may be the trademarks of their respective owners.

*Document Number: 14945417 Rev 4*

# Contents

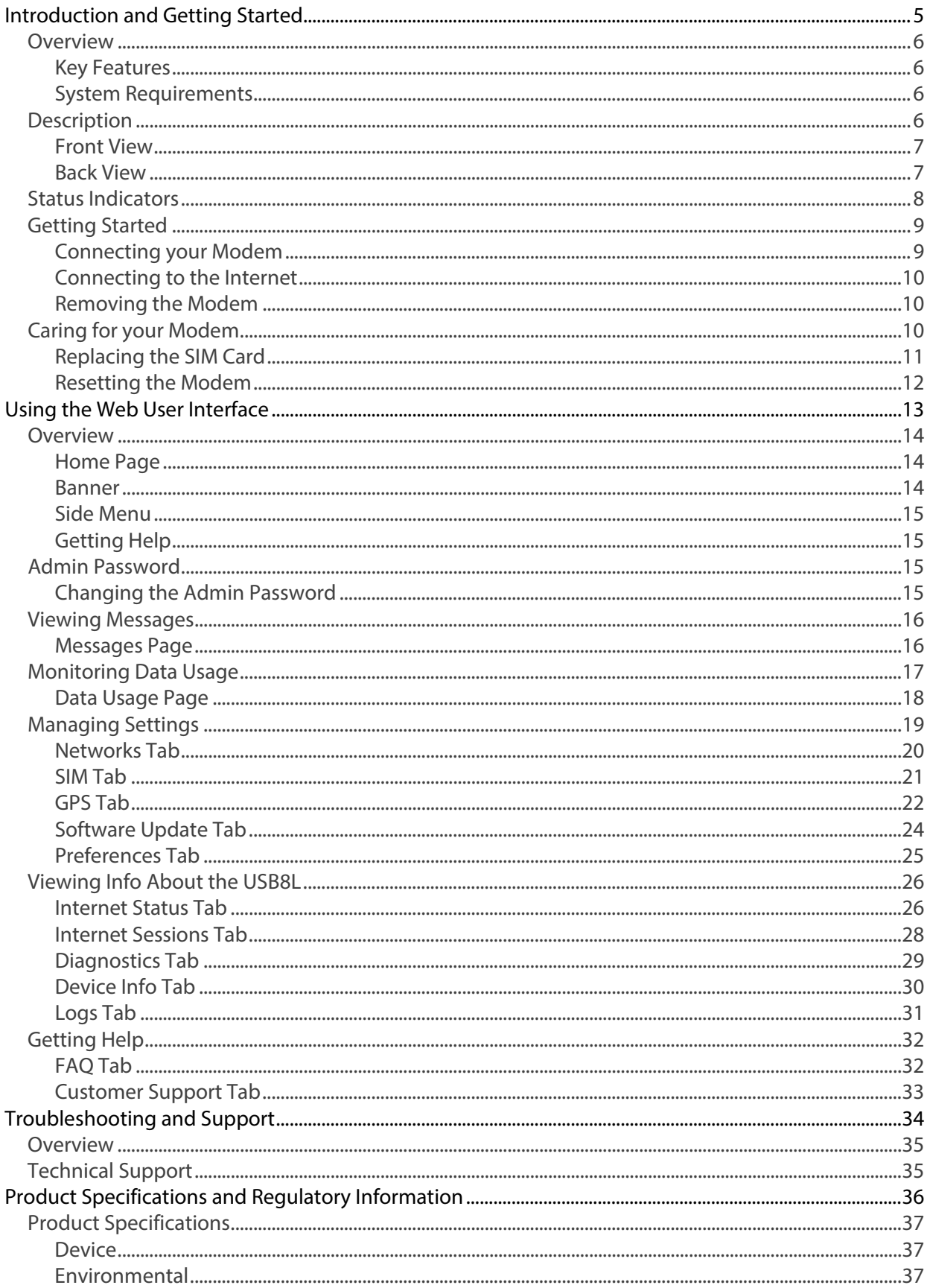

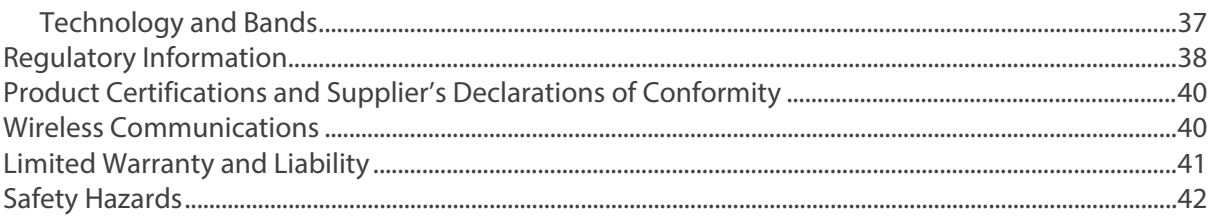

# <span id="page-4-0"></span>**Introduction and Getting Started**

**Overview Description Status Indicators Getting Started Caring for your Modem**

**1**

## <span id="page-5-0"></span>Overview

The USB8L is a plug-and-play modem that provides 4G connectivity for reliable internet access.

#### <span id="page-5-1"></span>Key Features

- Global connectivity covering LTE, HSPA+ and/or UMTS bands in over 200 countries, cumulatively.
- Compact design with an innovative swivel hinge that adjusts to any USB port orientation. The USB8L provides 4G connectivity for your laptop or other device, with no software or device drivers to install. Just plug it in and connect.
- Cellular security protocols with VPN support to help keep your information protected.
- Failover communications for kiosks, vending machines, IoT devices, and more.
- Integrated NMEA GPS technology, to help track mobile assets.

#### <span id="page-5-2"></span>System Requirements

Supported platforms:

- Windows 7 or higher
- Mac OS 10.8 or higher
- Linux OS
- Chrome OS

Compatible browsers:

- Microsoft Internet Explorer 7 or higher
- Mozilla Firefox 3.6 or higher
- Google Chrome 9 or higher
- Apple Safari 5 or higher
- Opera 9 or higher

You will also need the following:

- USB Type A Port 2.0 or higher
- 4G data wireless data plan required

## <span id="page-5-3"></span>**Description**

The USB8L package includes:

- USB8L
- Pre-installed SIM card
- Quick Start Guide

• Important Customer Safety Information

<span id="page-6-1"></span><span id="page-6-0"></span>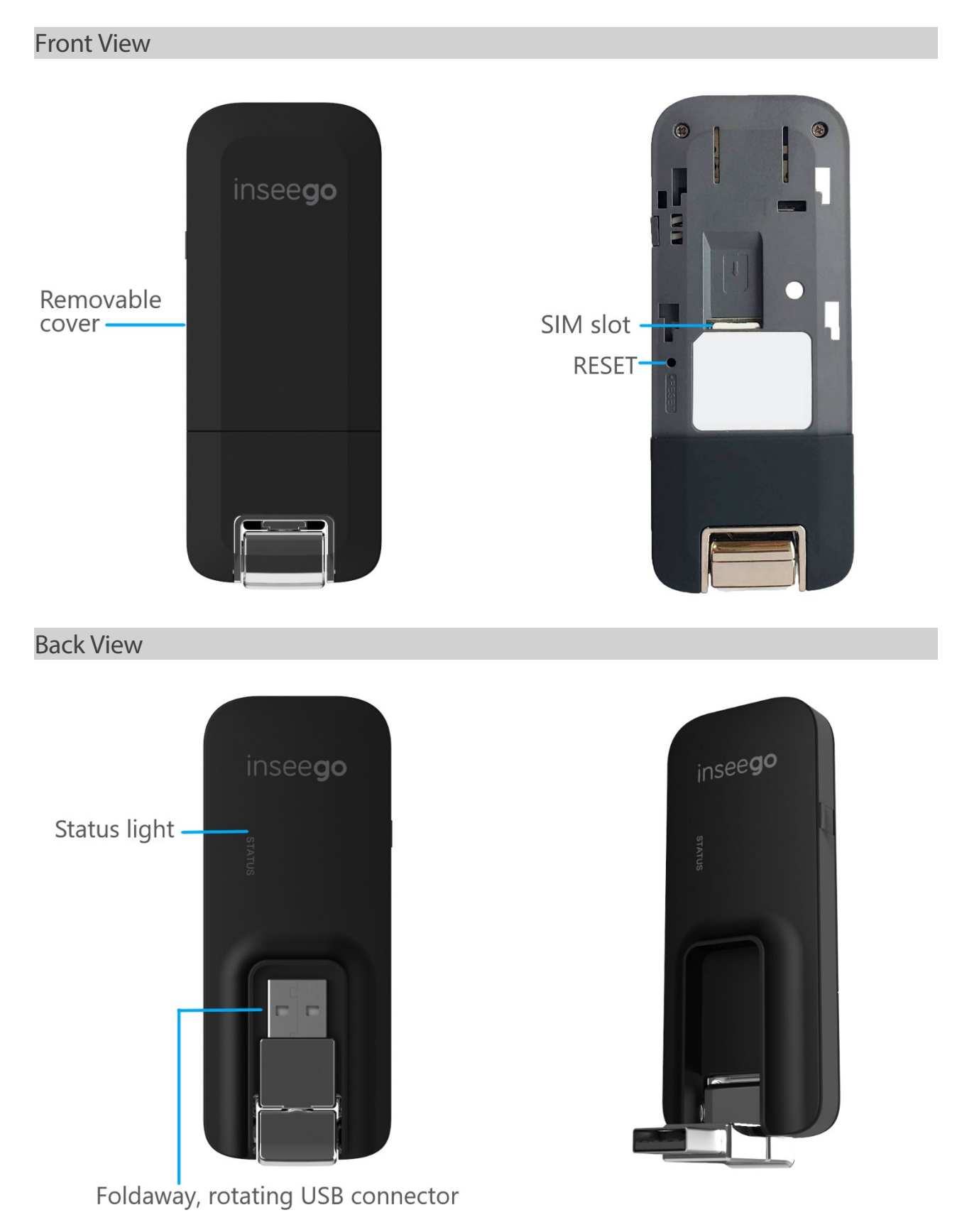

# <span id="page-7-0"></span>Status Indicators

The status light on the back of the device has a light that indicates the status of your USB8L.

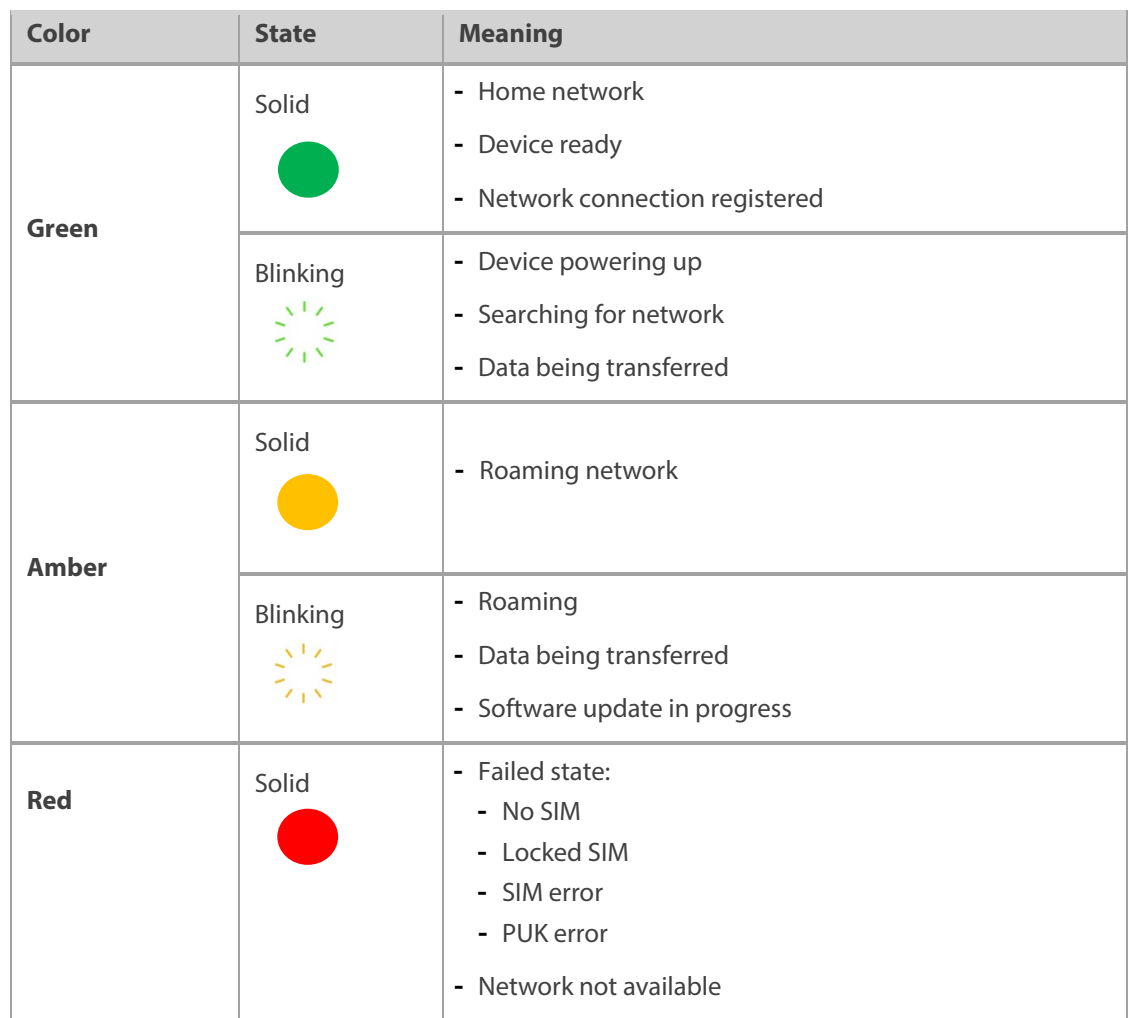

# <span id="page-8-0"></span>Getting Started

To get your USB8L modem up and running, follow these steps:

- 1. Make sure your laptop or device is turned on and meets the system requirements on pag[e 6.](#page-5-2)
- 2. Your USB8L comes with a pre-installed SIM card. If you need to swap out the SIM, see page [11.](#page-9-3)
- 3. Connect the modem to your laptop or device, see below.
- 4. Connect to the internet, see page [10.](#page-9-0)

#### <span id="page-8-1"></span>Connecting your Modem

**IMPORTANT:** Do not connect the modem to a USB hub, as it might not provide sufficient power.

To properly insert the modem into your device:

1. Open the USB connector.

Use your thumb to gently flip open the USB connector on your modem. Be sure to avoid overextending the USB connector past its resistance point. Avoid opening the USB connector with metal objects as this might damage the pins.

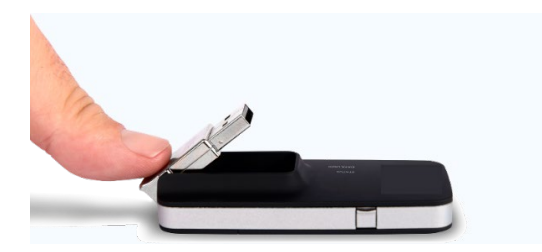

- 2. Insert the modem.
	- a. Hold the modem along the side edges and gently insert it into your device's USB port. It should fit easily into the port. Do not force the modem into the port as this might damage both the modem and the port.
	- b. Position the modem as indicated in the following illustrations to maintain SAR compliance and to ensure proper performance. This modem has been designed and tested to meet SAR compliance as outlined by the FCC. Ensure that the modem maintains a separation distance of at least 5 mm.

**IMPORTANT:** The modem must be positioned at 120° for optimal functionality. Failure to maintain a position between the normal operating range of 110° - 130° will cause the modem to stop functioning.

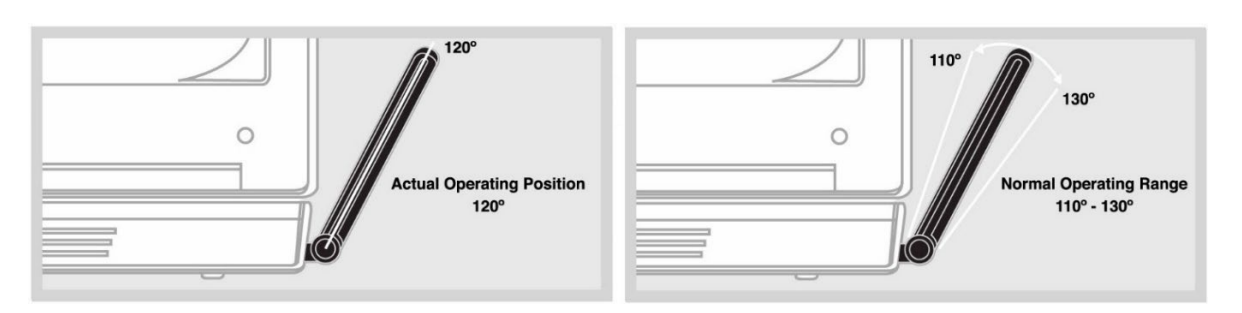

While starting up, the status light slowly blinks green.

**NOTE:** If you are having difficulty inserting the modem into your device's USB port, verify that you are inserting the modem in the correct orientation and that you are using a Type A USB port.

#### <span id="page-9-0"></span>Connecting to the Internet

Your modem is set to automatically connect to the internet except when you are roaming.

Once the modem is inserted and connected to your wireless network, the status light turns solid green. (The light is amber when roaming.) You are now connected to the Internet.

#### <span id="page-9-1"></span>Removing the Modem

**IMPORTANT:** Be sure to disconnect from the network and close browsers, email, VPN, and other communication apps to avoid potential problems such as automatic shutdown or screen freezing.

When your USB modem not in use, you can safely remove it by gently gripping the edges and pulling it out of the USB port.

**NOTE:** On Mac OS devices, click the eject icon next to the modem icon in the Finder sidebar to eject the modem.

# <span id="page-9-2"></span>Caring for your Modem

Like any electronic product, the USB8L must be handled with care to ensure reliable operation. The following guidelines are recommended:

- Protect the USB8L from liquids, dust, and excessive temperatures.
- Do not apply adhesive labels to the modem; they might cause the modem to overheat or alter antenna performance.
- The USB connector should plug easily into your device's standard Type A USB port. Forcing the modem into a port might damage the connector.
- Remove the modem from your device before transporting it.
- <span id="page-9-3"></span>• Store the modem in a dry secure location when not in use.

#### <span id="page-10-0"></span>Replacing the SIM Card

A SIM card is a small rectangular plastic card that stores your phone number and important information about your wireless service. Your USB8L comes with a Nano SIM card pre-installed. These instructions are for replacing your SIM card.

The USB8L supports only Nano SIM cards.

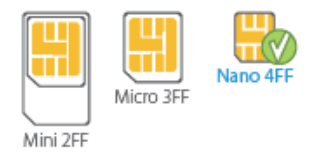

**CAUTION!** Always use a factory-made SIM card supplied by the service provider. Do not bend or scratch your SIM card. Avoid exposing your SIM card to static electricity, water, or dirt.

To replace the SIM card:

1. Open the protective door by pressing on the cover and sliding the door off.

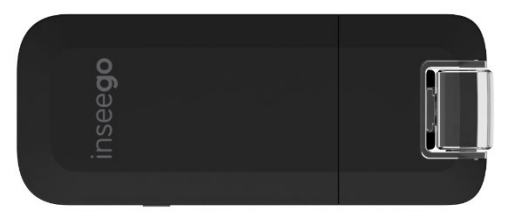

2. Remove the SIM card by pushing forward on the exposed edge.

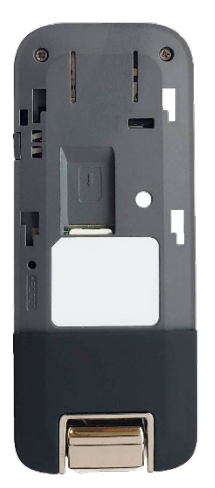

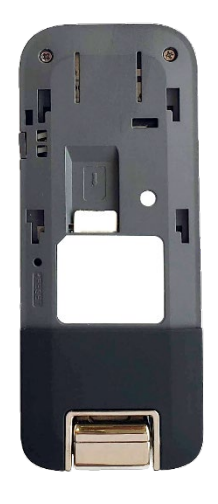

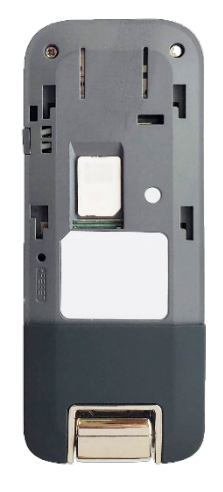

- 3. Insert the new SIM card with the gold contacts facing down.
- 4. Push the SIM card until it remains securely in the slot.
- 5. Replace the back cover and snap into place.

**NOTE:** The SIM card must remain in the wireless modem when in use.

#### <span id="page-11-0"></span>Resetting the Modem

**NOTE:** If you reset the device to factory settings, all of your custom settings will be lost, including your password for the Web UI, which will default to: **admin**.

The master reset button is in a small hole located on the front of the device under the removable cover. This button returns the device to factory settings.

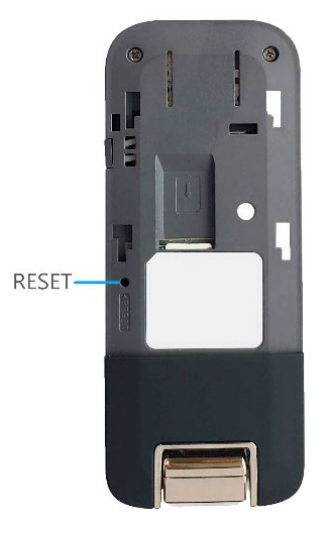

To reset the USB8L:

- 1. Place one end of an unfolded paper clip into the reset button hole.
- 2. Press the paper clip on the button to restore the modem to factory default settings.

**NOTE:** You can also reset your modem on the Web UI on the Settings > Preferences tab.

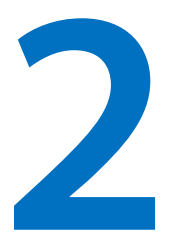

# <span id="page-12-0"></span>**Using the Web User Interface**

**Overview Admin Password Viewing Messages Monitoring Data Usage Managing Settings Viewing Info About your Modem Getting Help**

## <span id="page-13-0"></span>Overview

The USB8L Web User Interface is web-based software that interacts directly with your USB8L modem. Use it to check messages, monitor data usage, manage settings – including GPS and software updates, access device information, and find help and customer support.

To access the Web User Interface, plug the USB8L into a USB port on your computer and go to [http://my.usb](http://my.usb/) or [http://192.168.1.1.](http://192.168.1.1/) 

The first time you log in, use the default password: **admin**. You will be prompted to enter and confirm your own individual password for future access.

#### <span id="page-13-1"></span>Home Page

The Home page of the Web UI is the local gateway to configuring and managing your USB8L. It displays data usage and device information, and offers links to other pages with option settings and help.

 $C$ lick  $\blacktriangleright$  in the bottom-right corner of a panel to access screens with further information and options.

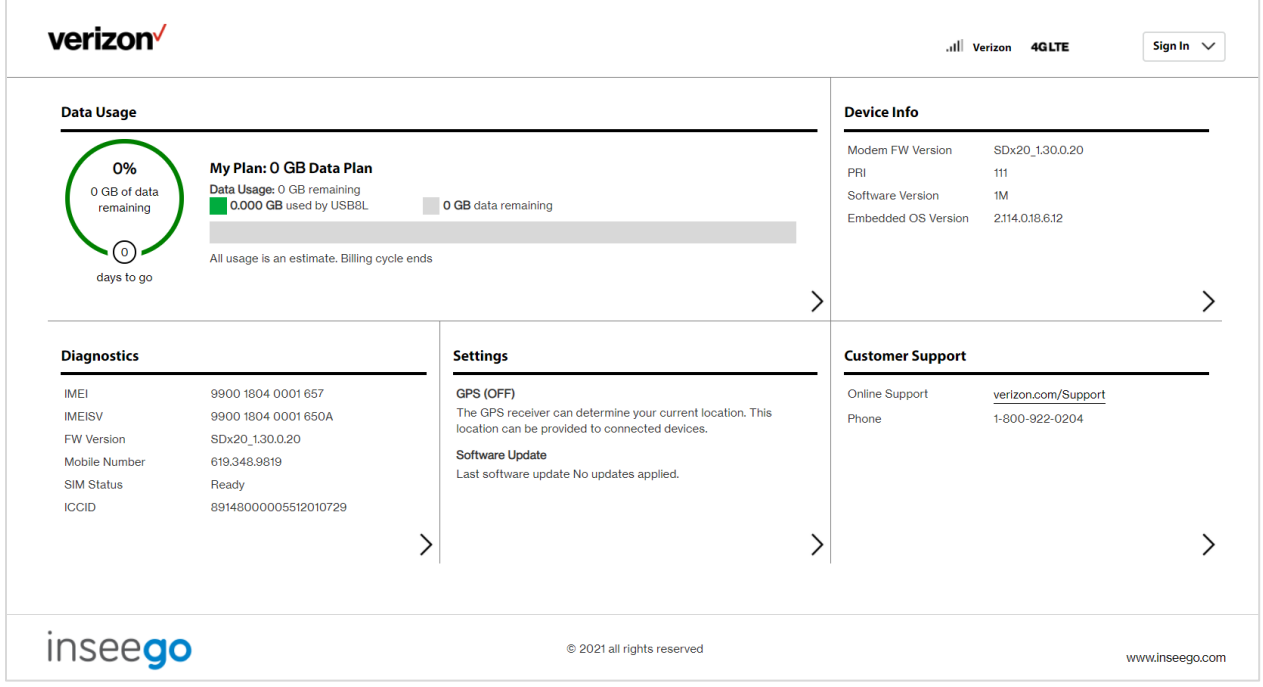

#### <span id="page-13-2"></span>Banner

The website banner at the top of each page displays current signal status ( $\mathbf{u}$ ll) for your USB8L. It also includes a drop-down to sign in or out of your account, change your password, or restart your USB8L.

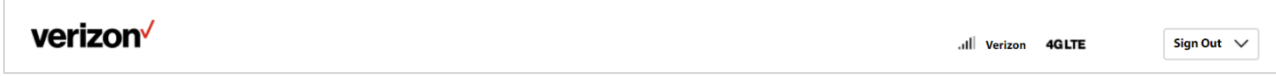

#### <span id="page-14-0"></span>Side Menu

Each subscreen in the USB8L Web User Interface includes a menu on the side, which you can use to return to the Home page or jump to other pages. The current page is indicated by a red bar.

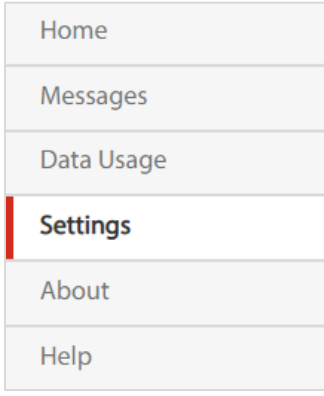

#### <span id="page-14-1"></span>Getting Help

Select the question mark (?) in the upper right hand corner of a page to view Help on that topic.

## <span id="page-14-2"></span>Admin Password

The Admin password is what you use to sign into the USB8L Web UI. The default Admin password is: **admin**.

You are prompted to change the Admin password upon first login. Change the password to something easy to remember and set up a security question that will help you securely recover your password if you forget what you changed it to.

#### <span id="page-14-3"></span>Changing the Admin Password

To change the Admin password:

- 1. **From the Web UI:** Click the down arrow next to **Sign Out** in the top-right corner of any Admin Web UI page and select **Change Password.**
- 2. Enter your current Admin password, then enter a new password and confirm it.
- 3. Select a security question from the drop-down list and type an answer to question in the **Answer** field. **NOTE:** Answers are case-sensitive.
- 4. Click **Save Changes**.

The next time you sign in to the USB8L Web UI, use the new Admin password. If you cannot remember the password, click **Forgot the Admin password?**; after you correctly answer the security question you set up, the current password displays.

## <span id="page-15-0"></span>Viewing Messages

You can view the Messages page by selecting **Messages** from the side menu.

#### <span id="page-15-1"></span>Messages Page

Use the Messages page to view SMS messages from Verizon.

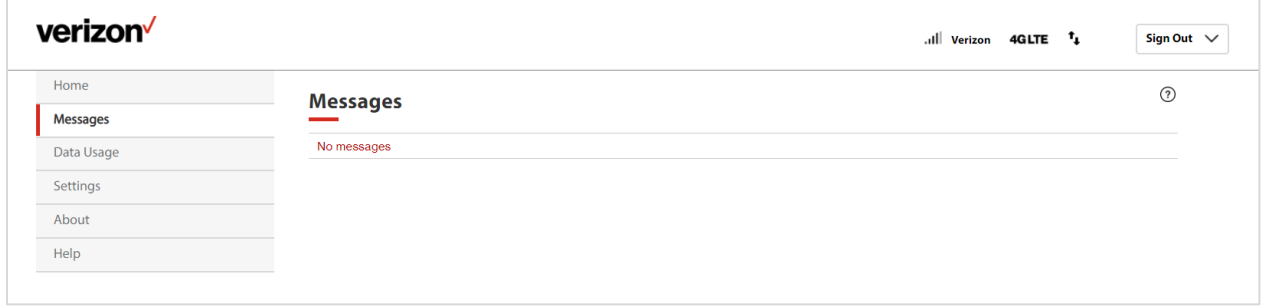

Messages are listed in order of the date they are received. **NOTE:** You cannot reply to messages on this page.

Unread messages are indicated by a New icon. Once this page is opened, messages are considered read. The New icon only indicates messages received since the last viewing of this page.

You can delete messages individually or all at one time. Click the **Trash** icon for each message you want to delete.

# <span id="page-16-0"></span>Monitoring Data Usage

On the Web UI Home page, the Data Usage panel displays graphs of your USB8L data usage for the current billing cycle.

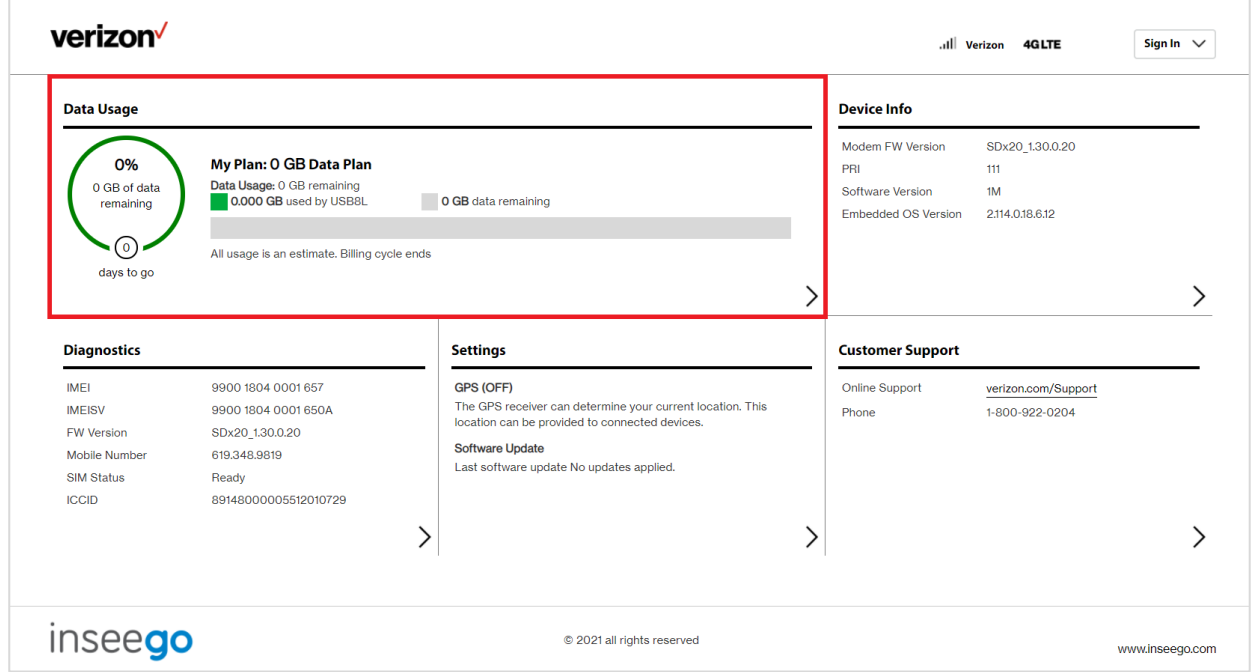

To view the Data Usage page, select > from the Home page Data Usage panel (or select Data Usage from the Web UI side menu). The Data Usage page appears.

#### <span id="page-17-0"></span>Data Usage Page

verizon<sup>V</sup> Sign Out  $\sqrt{}$ all Verizon 4GLTE Home  $\odot$ **Data Usage** Messages Data Usage My Plan: O GB Data Plan Settings 0% Data Usage: 0 GB remaining 0 GB of data 0.000 GB used by USB8L O GB data remaining About remaining Help All usage is an estimate. Billing cycle ends  $_{\odot}$ days to go

Use the Data Usage page to view details about your USB8L data usage and billing plan.

The data usage graph displays vary according to plan, but generally include:

- Estimated percentage of data remaining for the current billing cycle
- Number of days left in the billing cycle
- Data limit on your plan
- Estimated amount of data used in the current billing cycle
- Estimated amount of data remaining for the current billing cycle
- Date the billing cycle ends

# <span id="page-18-0"></span>Managing Settings

On the Web UI Home page, the Settings panel shows the GPS settings (ON/OFF) and the date and time of the last software update.

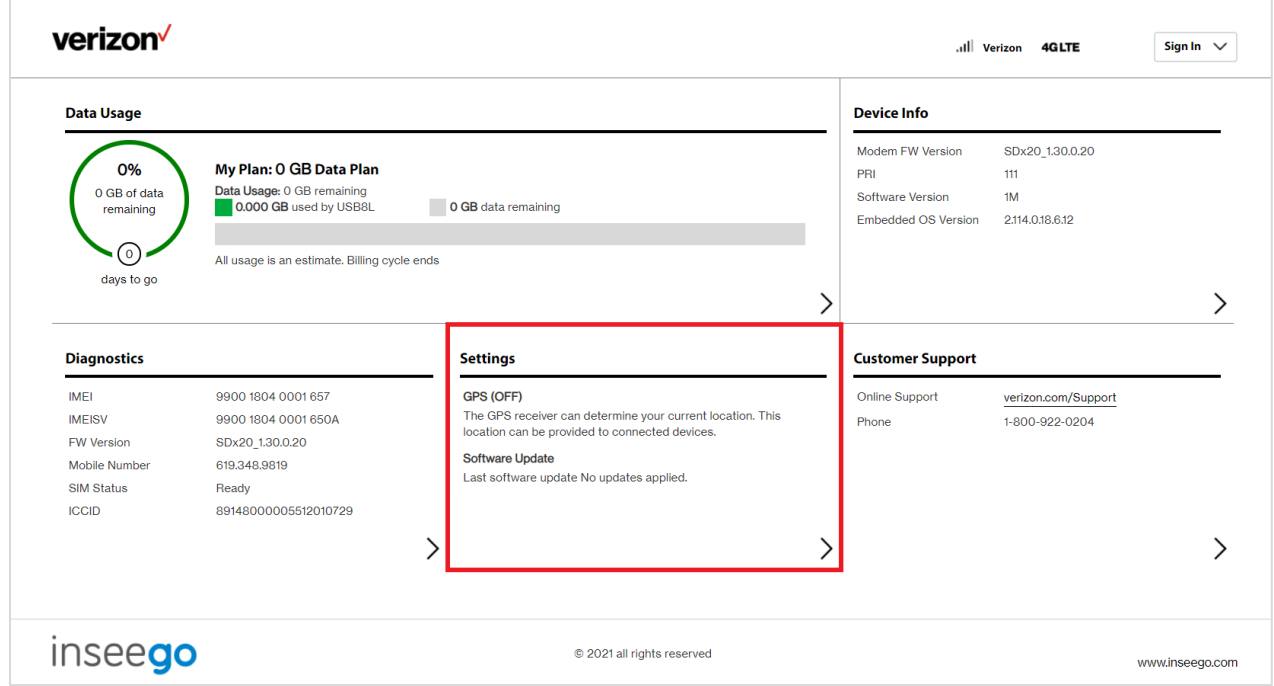

To change settings, select  $\blacktriangleright$  from the Home page Settings panel (or select **Settings** from the Web UI side menu).

The Settings page includes the following tabs:

- Networks
- SIM
- GPS
- Software Update
- Preferences

#### <span id="page-19-0"></span>Networks Tab

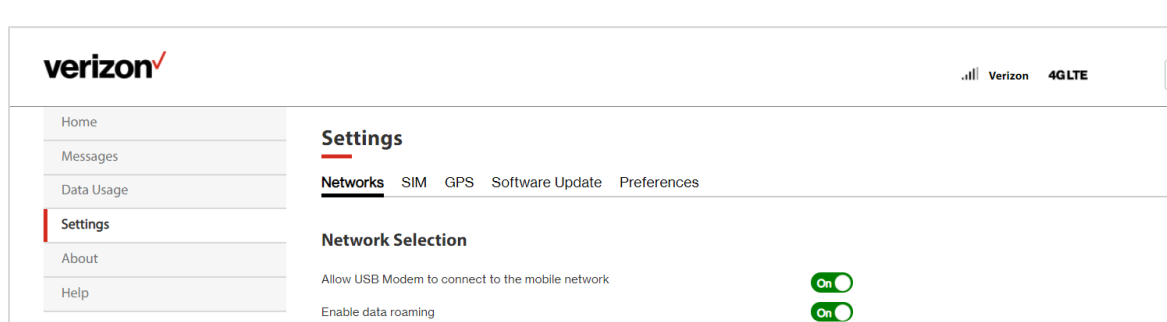

Caution: Changing the USB8L's default APN setting may cause loss of data connectivity

Use this tab for network settings, including entering an APN for a private network.

#### **Network Selection**

**APN VZWINTERNET** 

**Save Changes** 

**Allow USB Modem to connect to the mobile network:** Use the ON/OFF slider when necessary to prevent access to the mobile network. This prevents your connected device from connecting to the internet and using your mobile data plan. For normal operation, this setting must be left on.

**Enable data roaming:** Use the ON/OFF slider to turn off cellular data and prevent access to the mobile network when roaming.

**APN:** In most configurations, the USB8L is used with a dynamic IP and SIM and the Access Point Name (APN) is available from the network, for example: *VZWINTERNET*. However, if you are on a private network, you may need to enter the private network APN for your network to communicate with the USB8L.

**CAUTION:** Changing the APN may cause a loss of data connectivity and disconnect you from the Web UI.

Click **Save Changes**. The USBL may reboot for changes to take effect.

Sign Out  $\vee$ 

 $\odot$ 

#### <span id="page-20-0"></span>SIM Tab

The SIM card in your USB8L can be locked using a PIN. If the SIM card is locked, you must enter the PIN before connecting to the mobile network. Once entered, the PIN is remembered until the next shutdown. You may also need to provide the existing PIN to change a SIM. The default PIN is available from Verizon.

Use this page to turn on SIM Pin lock, unlock your SIM, or change your SIM PIN.

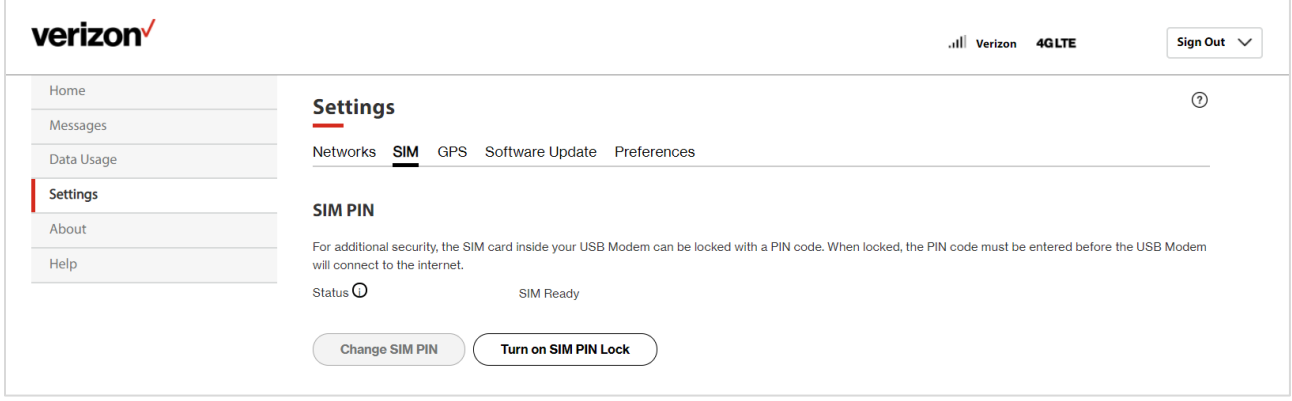

#### **SIM PIN**

**Status:** The current status of the SIM card. Possible states include:

- **SIM Ready** No SIM PIN is needed.
- **PIN Locked** SIM PIN must be entered before you can use the mobile network.
- **PUK Locked** PUK (personal unblocking key) for the SIM must be entered in order to continue. The PUK can be obtained from your service provider.
- **Unlocked** SIM PIN was needed, but has already been entered.
- **No SIM** No SIM is detected. Check that the SIM is inserted correctly.
- **SIM Error** SIM is detected, but is not responding as expected and cannot be used.

**Change SIM PIN:** Use this button to change the SIM PIN. You must enter the current PIN, then enter the new PIN and confirm it.

**Turn on SIM PIN Lock:** Use this button to set the SIM so that entry of a PIN is required upon startup to connect to the mobile network. To perform this operation, you must enter the current PIN.

#### <span id="page-21-0"></span>GPS Tab

Use the GPS tab to configure GPS settings for your modem.

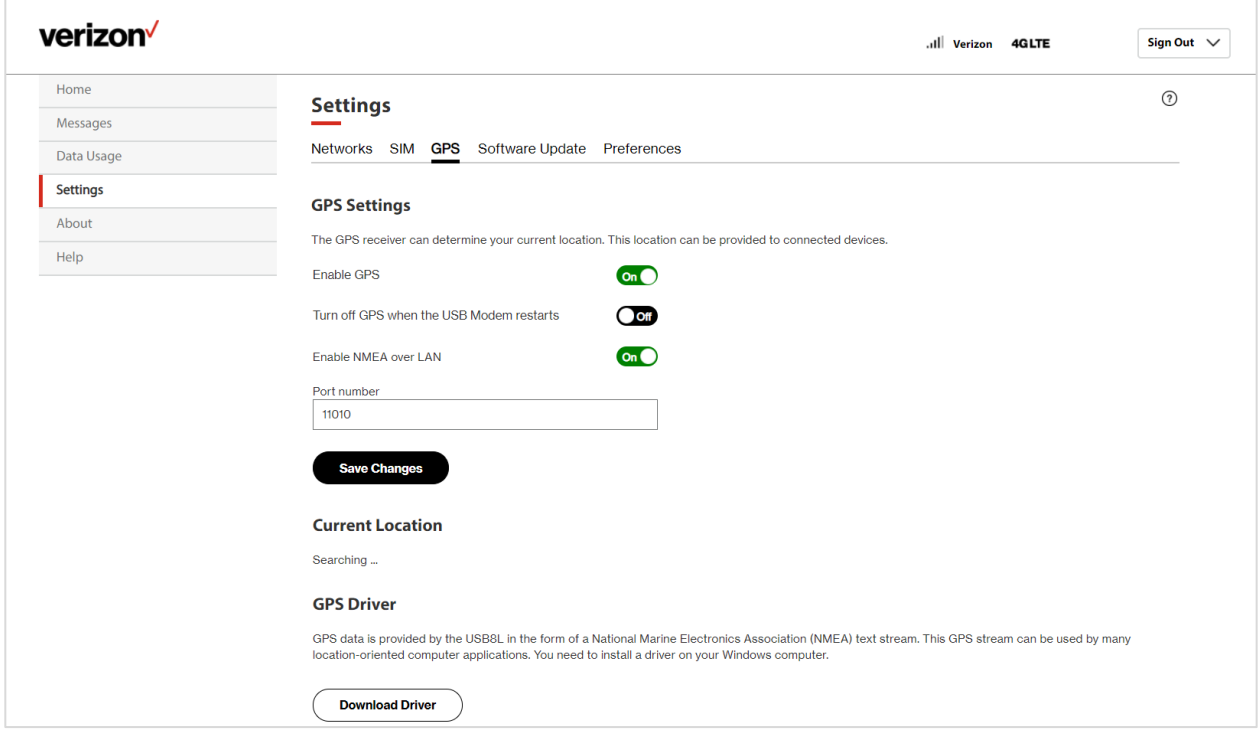

#### **GPS Settings**

**Enable GPS:** This setting enables or disables the GPS radio on your USB8L. When the ON/OFF slider is **ON**, the device acquires GPS and makes GPS location data available on this page. A GPS Agreement appears, click **Confirm** to proceed. When **OFF**, no GPS data is available.

**Turn off GPS when the USB Modem restarts:** This setting determines when the GPS receiver will turn off, once it is on. When the ON/OFF slider is **ON**, the GPS receiver turns off when the USB8L is shut down. You will need to turn it on again the next time the GPS receiver is needed.

**Enable NMEA over LAN:** NMEA is a standard method of providing a GPS data stream in Windows and other computing platforms. You can use third-party applications to utilize or forward the GPS data to a remote server over your local area network (LAN). Use the **ON/OFF** slider to enable or disable NMEA over LAN. To use this feature, follow these steps:

- 1. Turn on **Enable GPS** and **Turn on Enable NMEA over LAN**, then click **Save Changes**.
- 2. Click the **Download Driver** button and save the driver to your computer.
- 3. Open the driver .exe file and follow the installation instructions.

**Port number:** The TCP port number used to establish a connection to the USB8L and obtain raw GPS data for the NMEA over LAN feature. Unless there is a good reason to do so, you should not change the port number. Acceptable port values are between 1024 and 65535.

#### **Current Location**

**Latitude:** Latitude for the last location fix.

**Longitude:** Longitude for the last location fix.

**Altitude:** Altitude for the last location fix.

**Accuracy:** A measure of the accuracy of the horizontal position obtained by the GPS receiver.

#### **GPS Driver**

For the NMEA over LAN feature, use the **Download Driver** button to download and install a GPS driver for your Windows platform. This driver creates a virtual NMEA port, obtains GPS data from the USB8L, and makes this GPS data available to NMEA-aware third-party applications.

#### <span id="page-23-0"></span>Software Update Tab

Software updates are delivered to the USB8L automatically over the mobile network. This tab displays your current software version, last software update information, software update history, and allows you to check for new software updates.

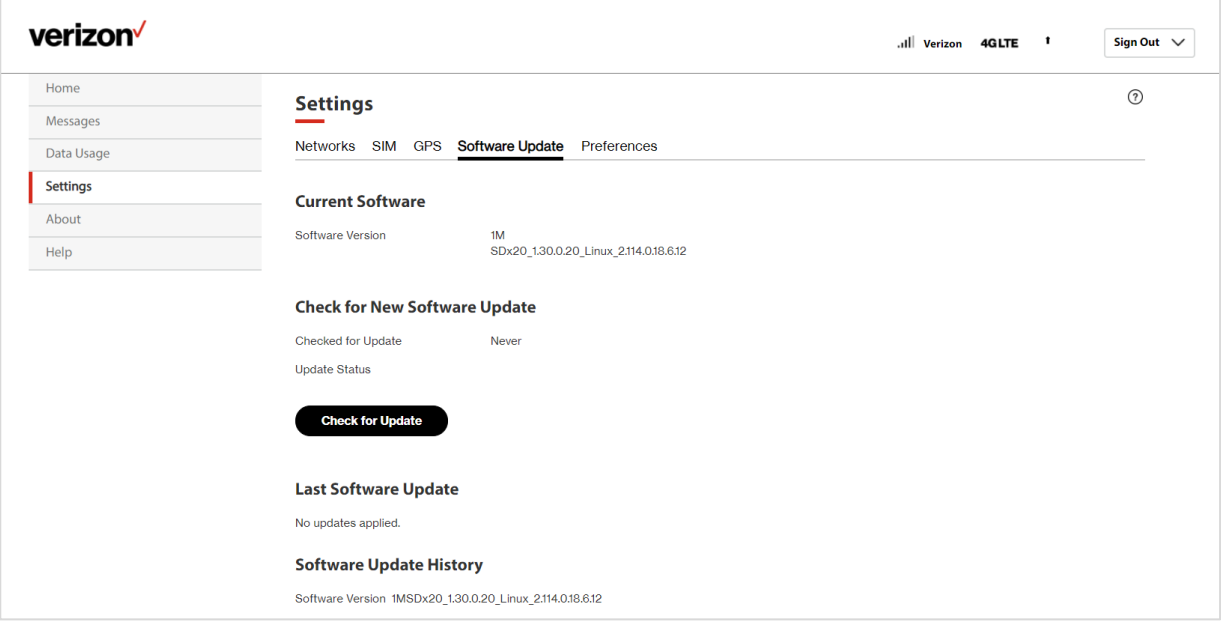

#### **Current Software**

**Software Version:** The version of the software currently installed on your USB8L.

#### **Check for New Software Update**

**Checked for Update:** The date and time the USB8L last checked to see if an update was available.

**Update Status:** This area is usually blank. If you check for an update, the results display.

**Check for Update:** Use this button to manually check for available software updates. If a new software update is available, it is automatically downloaded.

#### **Last Software Update**

This section displays details about the last software update.

#### **Software Update History**

This section displays details of the last updates that have been downloaded and installed to your USB8L. If no updates have been installed, this section is not displayed.

#### <span id="page-24-0"></span>Preferences Tab

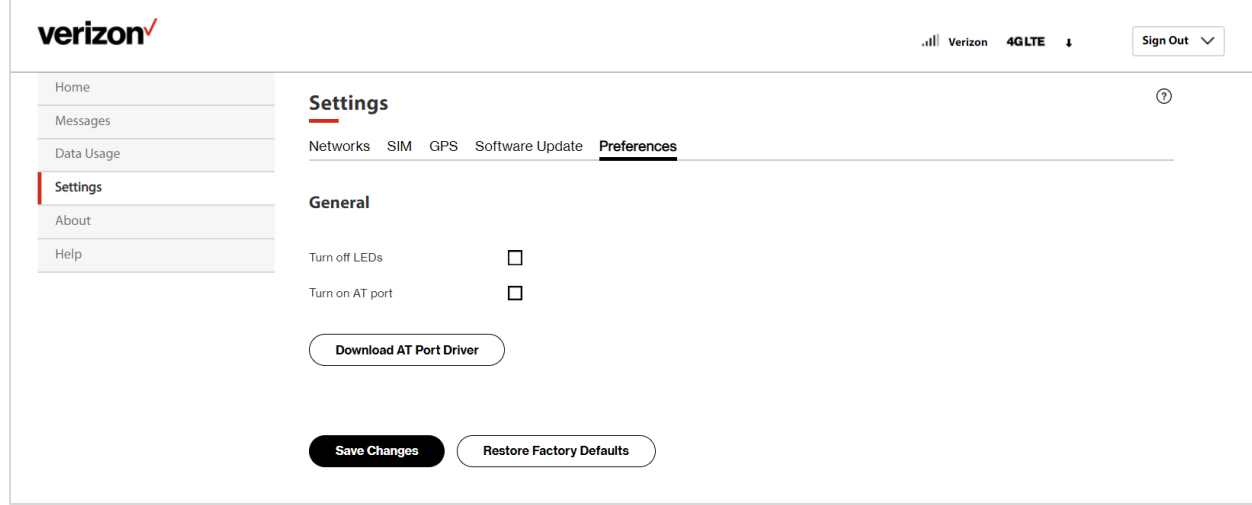

This tab allows you to set options for your USB8L and restore factory default settings.

#### **General**

**Turn off LEDs:** Check this box to turn off the LED status light on the USB8L.

**Turn on AT port:** Check this box to enable the AT port and allow AT commands.

**Download AT Port Driver:** Use this button and AT commands to download and install an AT port modem driver for your device's platform.

**Restore Factory Defaults:** This button resets all settings to their factory default values.

**CAUTION:** Resetting your USB8L means all of your custom settings will be lost, including your password for the Web UI, which will default to: **admin**.

Click **Save Changes**.

# <span id="page-25-0"></span>Viewing Info About your Modem

The About page includes the following tabs:

- Internet Status
- Internet Sessions
- Diagnostics
- Device Info
- Logs

#### <span id="page-25-1"></span>Internet Status Tab

Use the Internet Status tab to view general internet connection and system information.

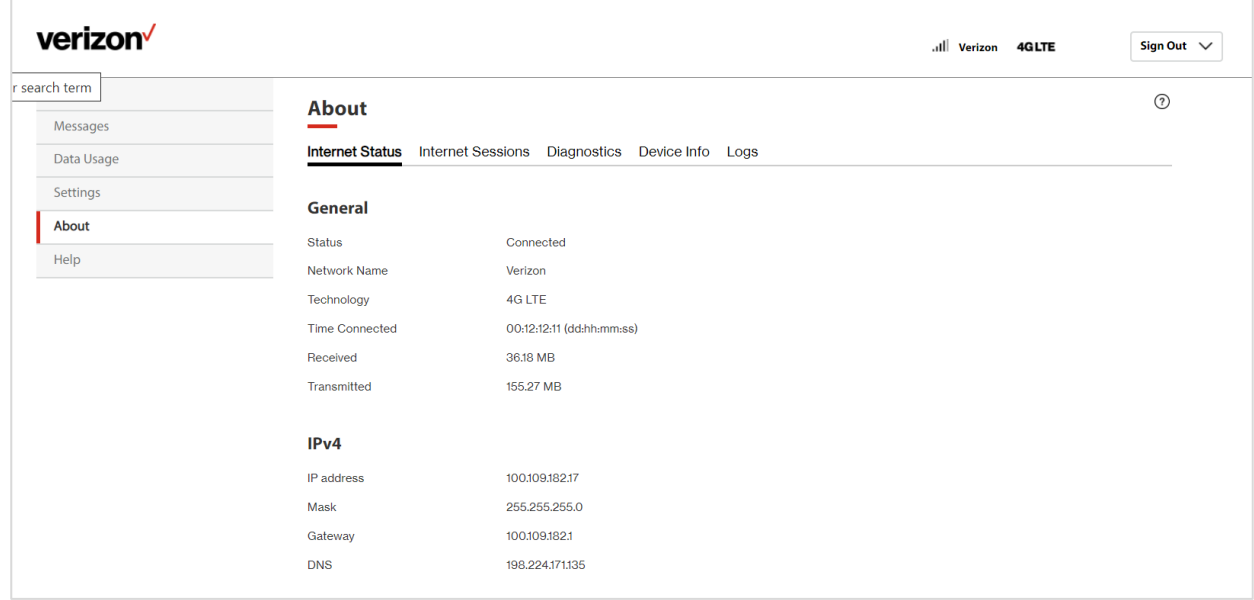

#### General

**Status:** The current status of the USB8L connection.

**Network Name:** The name of the network for the current internet session.

**Technology**: Indicates the current cellular data connection, for example, 4G LTE.

**Time Connected:** The amount of time that has elapsed since the connection for the current internet session was established.

**Received:** The amount of data received for the current internet session. This counter starts at zero when the connection is established.

**Transmitted:** The amount of data transmitted for the current internet session. This counter starts at zero when the connection is established.

#### **IPv4**

**IP address:** The internet IP address assigned to the USB8L.

**Mask:** The network mask associated with the IPv4 address.

**Gateway:** The gateway IP address associated with the IPv4 address.

**DNS:** The Domain Name Server currently used by the USB8L.

#### <span id="page-27-0"></span>Internet Sessions Tab

Use the Internet Sessions tab to export and view Internet session data.

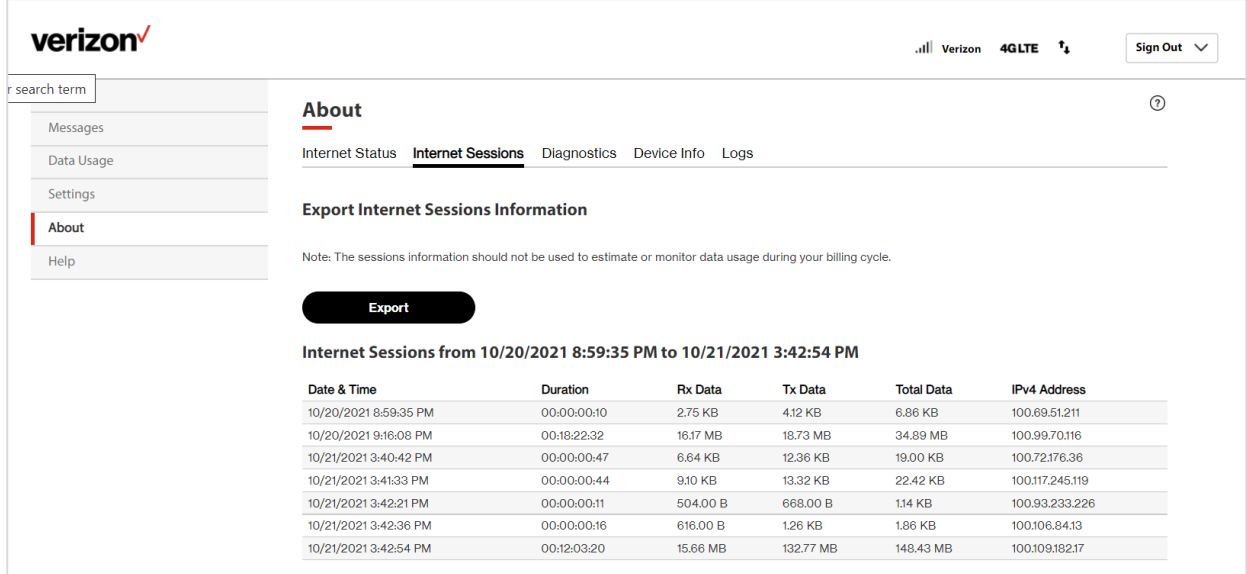

#### **Export Internet Sessions Information**

Click the **Export** button to export Internet session data.

#### **Internet Sessions**

**NOTE:** Internet Sessions are presented in date order.

**Date/Time:** The date and time the Internet session began.

**Duration:** The total amount of time for the Internet session.

**Rx Data:** The amount of data received for the Internet session. This counter starts at zero when the connection is established.

**Tx Data:** The amount of data transmitted for the Internet session. This counter starts at zero when the connection is established.

**Total Data:** The total amount of data for the Internet session. This is the sum of Received Data and Transmitted Data.

**IPv4 Address:** The IP address for the session.

#### <span id="page-28-0"></span>Diagnostics Tab

This tab displays detailed information used solely for troubleshooting or technical support.

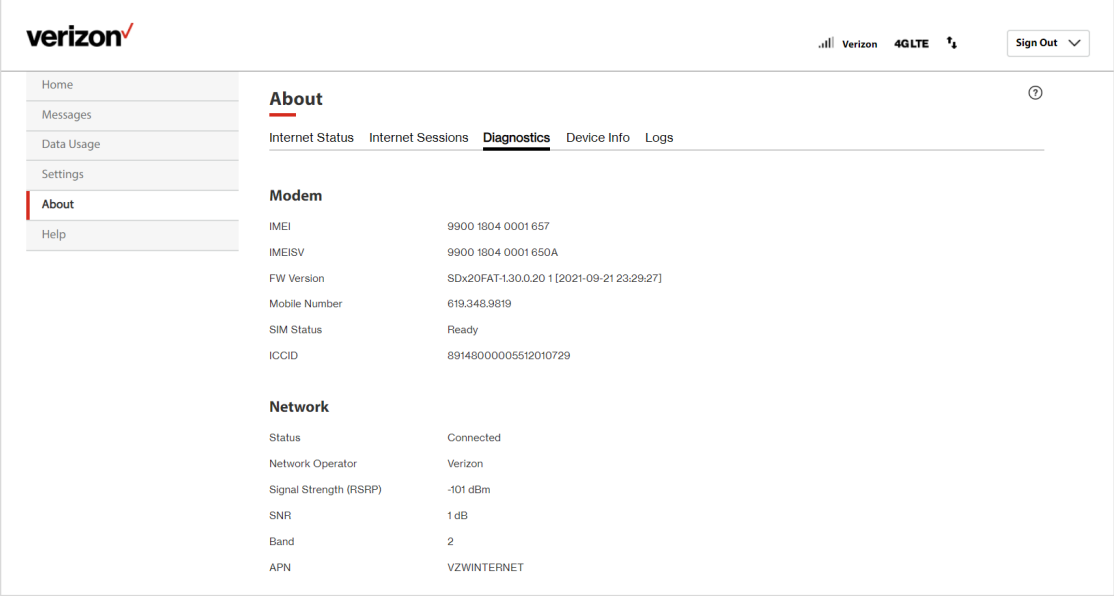

#### **Modem**

**IMEI:** The International Mobile Equipment Identity (IMEI) for your USB8L. This is a 15 digit code used to uniquely identify an individual mobile station. The IMEI does not change when the SIM is changed.

**IMEISI:** A combination of the IMEI and an approval number for this type of device.

**FW Version:** The version of the firmware (software) currently installed on your USB8L.

**Mobile Number:** The phone number of your USB8L.

**SIM status:** The current status of the SIM card.

**ICCID:** The unique ID number assigned to the SIM card. This field is blank if there is no SIM card installed, or a SIM error condition exists.

#### **Network**

**Status:** The status of the network.

**Network Operator:** The name of the Mobile Network Operator (MNO).

**Signal Strength (RSRP):** The strength of the cellular signal, measured in dBm. Higher absolute values indicate a stronger signal, for example: -80 dBm is a stronger signal than -90 dBm.

**SNR:** Signal to Noise Ratio. A ratio of signal power to noise power expressed in decibels. SNR is a positive value, and higher numbers are better.

**Band:** The band in use for the current connection.

**APN:** The Access Point Name (APN) for your USB8L, for example: *VZWINTERNET*.

#### <span id="page-29-0"></span>Device Info Tab

Use this tab to view details about your USB8L.

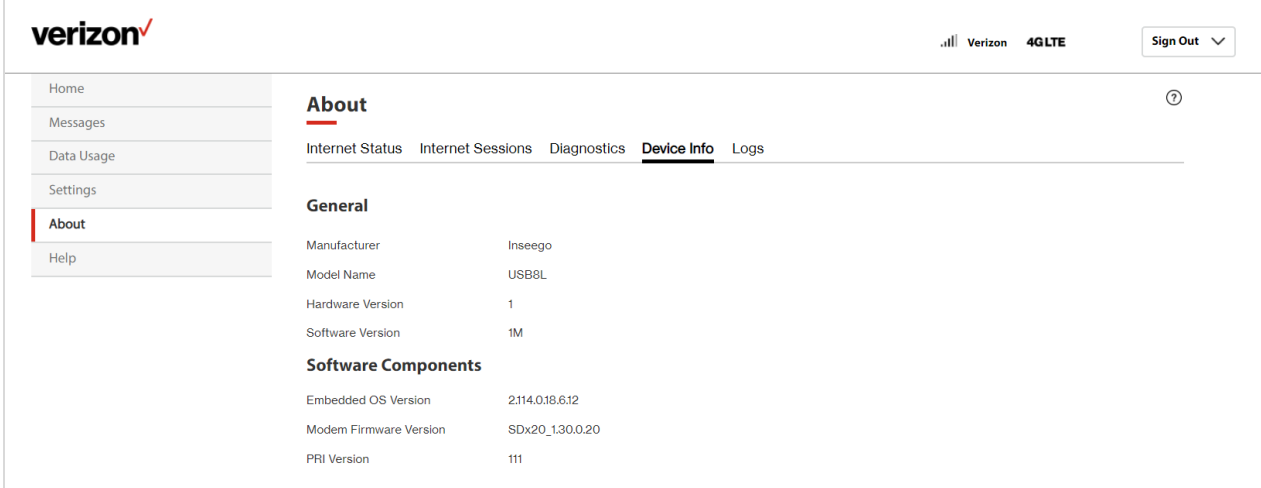

#### General

**Manufacturer:** Inseego.

**Model Name**: Model of the device (USB8L).

**Hardware Version:** The version of hardware.

**Software Version:** The version of software currently installed.

#### **Software Components**

**Embedded OS Version:** The version number for the embedded Operating System and its components.

**Modem Firmware Version:** The version of firmware (software) currently installed for the modem component.

**PRI Version:** The configuration version currently applied to the USB8L.

#### <span id="page-30-0"></span>Logs Tab

Use this tab to view log information for troubleshooting.

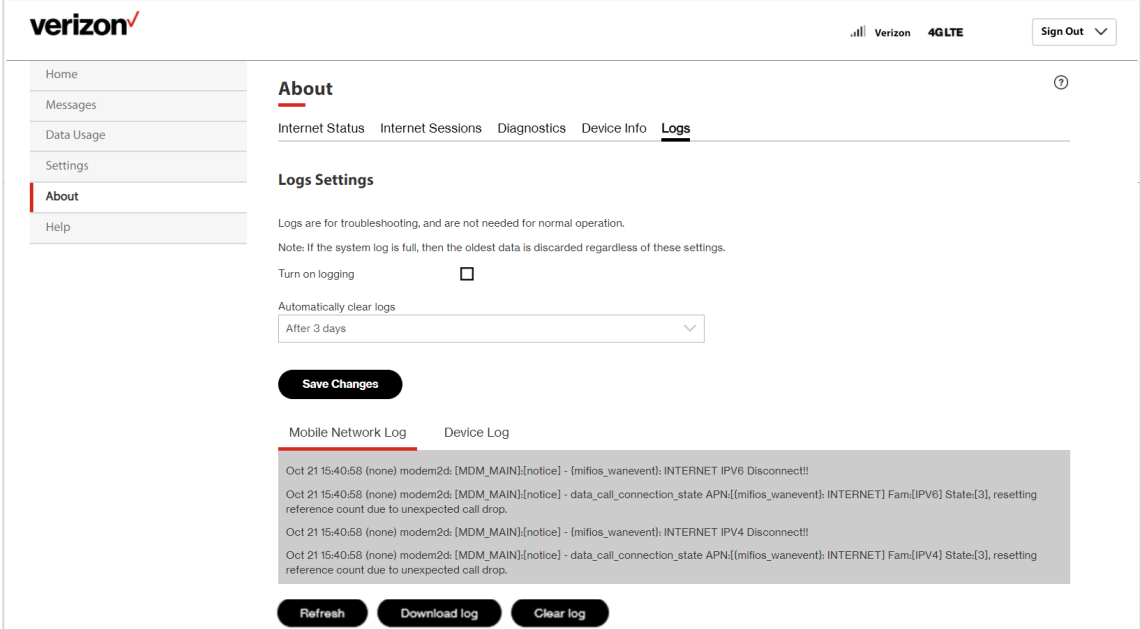

#### **Log Settings**

**Turn on logging:** Check this box to turn on logs as needed.

**Automatically clear logs:** Use the drop-down list to select when logs are cleared. **NOTE:** If the log is full, the oldest data is deleted regardless of this setting.

Click **Save Changes** to enact changes.

If logs are turned on, the following are visible:

**Mobile Network Log:** Displays log data of connections to the mobile network.

**Device Log:** Displays log data of events other than mobile data connections that occurred on this device.

**Refresh:** Updates the displayed log data.

**Download log:** Allows you to download log data.

**Clear log:** Deletes all existing log data. This makes new data easier to read.

# <span id="page-31-0"></span>Getting Help

The Help page includes two tabs:

- FAQ
- Customer Support

#### <span id="page-31-1"></span>FAQ Tab

Use the FAQ tab to find answers to frequently asked questions about the USBL modem.

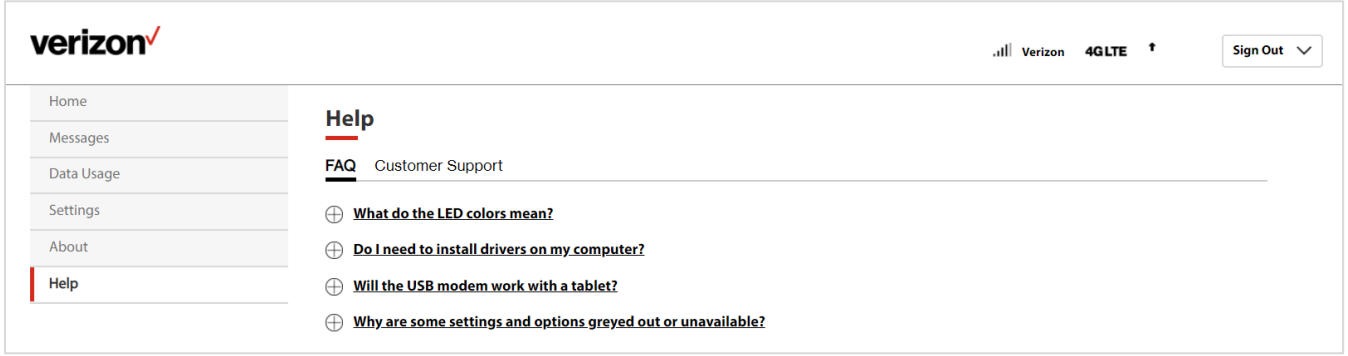

Click on the  $\oplus$  icon next to a question to see more information.

#### <span id="page-32-0"></span>Customer Support Tab

verizon<sup>/</sup> Ill Verizon 4GLTE 1 Sign Out  $\sqrt{}$ Home Help Messages FAQ Customer Support Data Usage Settings **Your USB8L** About Model Name USB8L Help Your Wireless Number 619.348.9819 User Guide USB8L User Guide Manufacturer www.inseego.com **Customer Support** Online Support verizon.com/Support Phone 1-800-922-0204

Use the Customer Support tab for useful links and support information.

#### **Your USB8L**

**Model**: Model of the device (USB8L).

**Your Wireless Number**: The phone number associated with your USB8L.

**User Guide**: A link to this User Guide.

**Manufacturer**: A link to the Inseego website.

#### **Customer Support**

**Online Support:** A link to Verizon Support.

**Phone:** The number to contact for USB8L support.

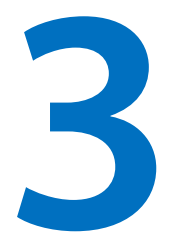

# <span id="page-33-0"></span>**Troubleshooting and Support**

**Overview**

**Technical Support**

## <span id="page-34-0"></span>Overview

When properly installed, the USB8L is a highly reliable product. Most problems are caused by one of these issues:

- System resources required by the modem are being used by other devices.
- Network coverage is unavailable due to coverage area, an account problem, or a network problem.

The following tips can help solve many common problems encountered while using the USB8L:

- Make sure your device meets the system requirements[\\*](#page-34-2).
- Make sure you are using the modem in the correct geographic region. Be sure you have 4G Mobile Broadband and service with the USB8L in the U.S
- Ensure that your wireless coverage extends to your current location.
- Ensure that you have an active subscription plan.
- You can resolve many issues by restarting your device and your USB8L.

# <span id="page-34-1"></span>Technical Support

**IMPORTANT:** Before contacting Support, be sure to restart your device and your USB8L.

#### **Verizon mobile app**

Manage your account, track your usage, edit account information, pay your bill and more. Text and data fees may apply.

#### **Get help using your USB8L**

From your computer, visit [verizonwireless.com/Support.](http://www.verizonwireless.com/Support)

#### **Customer service**

Call **800.922.0204** Twitter **@VZWSupport**.

#### **More information**

To access a User Guide, go t[o verizonwireless.com/Support](http://www.verizonwireless.com/Support) and find USB8L. Or, from the USB8L Admin Web UI, select **Help > Customer Support** and click on the User Guide link.

<span id="page-34-2"></span><sup>\*</sup> 4G data wireless data plan required.

USB Type A Port 2.0 or higher.

**Supported platforms:** Windows 7 or higher, Mac OS 10.8 or higher, Linux OS, Chrome OS.

**Compatible browsers:** Microsoft Internet Explorer 7 or higher, Mozilla Firefox 3.6 or higher, Google Chrome 9 or higher, Apple Safari 5 or higher, Opera 9 or higher.

# **4**

# <span id="page-35-0"></span>**Product Specifications and Regulatory Information**

**Product Specifications Regulatory Information Product Certifications and Supplier's Declarations of Conformity Wireless Communications Limited Warranty and Liability Safety Hazards**

# <span id="page-36-0"></span>Product Specifications

#### <span id="page-36-1"></span>Device

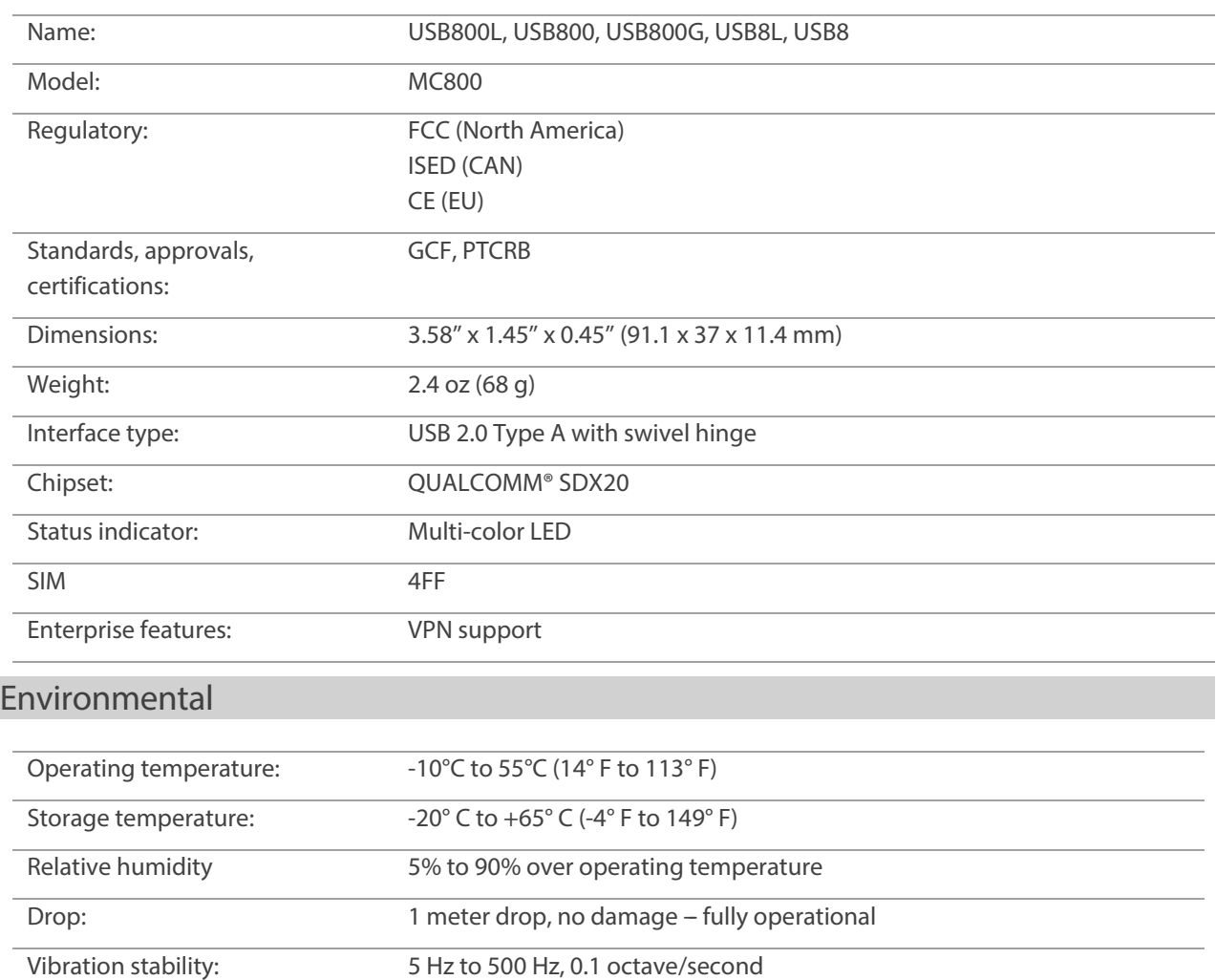

### <span id="page-36-3"></span><span id="page-36-2"></span>Technology and Bands

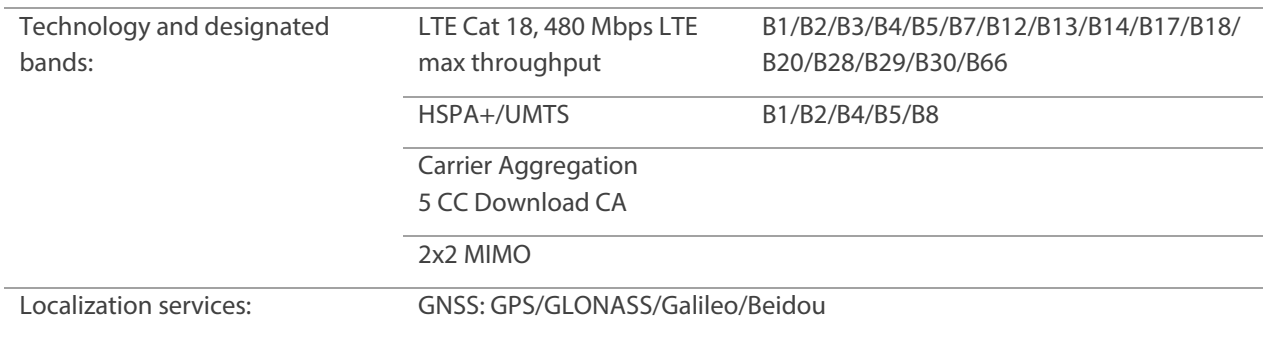

# <span id="page-37-0"></span>Regulatory Information

#### *Federal Communications Commission Notice (FCC – United States)*

#### **FCC ID: PKRISGMC800**

Electronic devices, including computers and wireless modems, generate RF energy incidental to their intended function and are therefore subject to FCC rules and regulations.

This equipment has been tested to, and found to be within, the acceptable limits for a Class B digital device, pursuant to part 15 of the FCC Rules. These limits are designed to provide reasonable protection against harmful interference when the equipment is operated in a residential environment.

This equipment generates radio frequency energy and is designed for use in accordance with the manufacturer's user manual. However, there is no guarantee that interference will not occur in any particular installation. If this equipment causes harmful interference to radio or television reception, which can be determined by turning the equipment off and on, you are encouraged to try to correct the interference by one or more of the following measures.

- Reorient or relocate the receivingantenna.
- Increase the separation between the equipment and thereceiver.
- Connect the equipment into an outlet on a circuit different from that to which the receiver is connected.
- Consult the dealer or an experienced radio/television technician forhelp.

This device complies with Part 15 of the Federal Communications Commission (FCC) Rules. Operation is subject to the following two conditions.

- This device may not cause harmful interference.
- This device must accept any interference received, including interference that may cause undesired operation.

#### **WARNING: DO NOT ATTEMPT TO SERVICE THE WIRELESS COMMUNICATION DEVICE YOURSELF. SUCH ACTION MAY VOID THE WARRANTY. THIS DEVICE IS FACTORY TUNED. NO CUSTOMER CALIBRATION OR TUNING IS REQUIRED. CONTACT INSEEGO CORP TECHNICAL SUPPORT FOR INFORMATION ABOUT SERVICING YOUR WIRELESS COMMUNICATION DEVICE.**

**FCC CAUTION:** Any changes or modification not expressly approved by the party responsible for compliance could void the user's authority to operate this equipment.

**RF EXPOSURE INFORMATION:** This device complies with FCC radiation exposure limits set forth for uncontrolled environments. In order to comply with FCC/ISED RF Exposure requirements, this device must be installed to provide at least 30 cm separation from the human body at all times.

#### *Innovation, Science and Economic Development Notice (ISED – Canada)*

#### **IC: 3229A-MC800**

#### **ISED RSS-Gen Notice**

This device contains license-exempt transmitter(s)/receiver(s) that comply with Innovation, Science and Economic Development Canada's license-exempt RSS(s). Operation is subject to the following two conditions:

- 1. This device may not cause interference.
- 2. This device must accept any interference, including interference that may cause undesired operation of the device.

L'émetteur/récepteur exempt de licence contenu dans le présent appareil est conforme aux CNR d'Innovation, Sciences et Développement économique Canada applicables aux appareils radio exempts de licence. L'exploitation est autorisée aux deux conditions suivantes:

- 1. L'appareil ne doit pas produire de brouillage.
- 2. L'appareil doit accepter tout brouillage radioélectrique subi, même si le brouillage est susceptible d'en compromettre le fonctionnement.

#### *ISED Canada ICES-003 Compliance*

CAN ICES-3 (B)/NMB-3(B)

#### *FCC RF Exposure Guidance Statement*

In order to comply with FCC RF Exposure requirements, this device must be installed to provide at least 5 mm separation from the human body at all times.

Afin de se conformer aux exigences d'exposition RF FCC / ISED, cet appareil doit être installé pour fournir au moins 5 mm de séparation du corps humain en tout temps.

# CE

Inseego Corp. declares that MC800 is in Compliance with the Radio Equipment Directive 2014/53/EU, its essential requirements and other relevant provisions of the directive.

A full copy of the EU declaration of conformity is available at the following internet address: https://www.inseego.com/support/.

The Declaration of Conformity may be also consulted at Inseego Corp., 9710 Scranton Rd., Suite 200 San Diego, USA.

#### *RF Radiation Exposure Guidance Statement*

This device must be installed to provide at least 5 mm separation from the human body at all times.

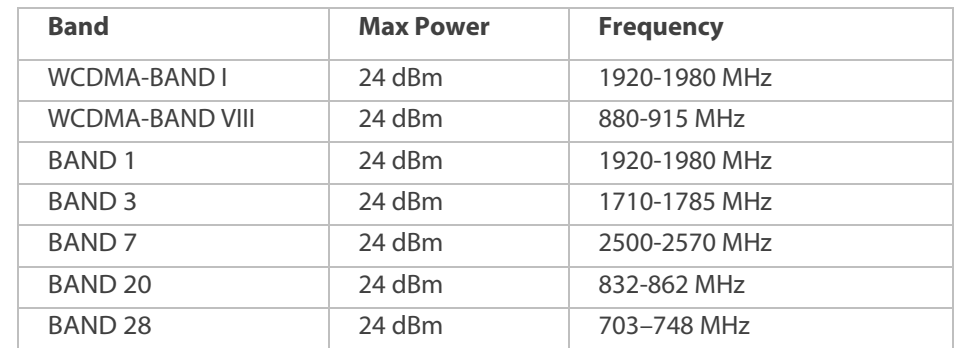

#### *EU Radio Frequency and Transmitted Output Power Information*

# <span id="page-39-0"></span>Product Certifications and Supplier's Declarations of Conformity

Product Certifications and Supplier's Declarations of Conformity documentation may be consulted at Inseego Corp., 9710 Scranton Road Suite 200, San Diego CA 92121, USA. [https://www.inseego.com/support/.](https://www.inseego.com/support/) 

# <span id="page-39-1"></span>Wireless Communications

**IMPORTANT:** Due to the transmission and reception properties of wireless communications, data occasionally can be lost or delayed.

This can be due to the variation in radio signal strength that results from changes in the characteristics of the radio transmission path. Although data loss is rare, the environment where you operate the modem might adversely affect communications.

Variations in radio signal strength are referred to as fading. Fading is caused by several different factors including signal reflection, the ionosphere, and interference from other radio channels.

Inseego Corp. or its partners will not be held responsible for damages of any kind resulting from the delays or errors in data transmitted or received with the USB8L device, or failure of the USB8L device to transmit or receive such data.

# <span id="page-40-0"></span>Limited Warranty and Liability

THIS LIMITED WARRANTY GIVES YOU SPECIFIC LEGAL RIGHTS, AND YOU MAY HAVE OTHER RIGHTS THAT VARY FROM STATE TO STATE (OR BY COUNTRY OR PROVINCE). OTHER THAN AS PERMITTED BY LAW, INSEEGO CORP DOES NOT EXCLUDE, LIMIT OR SUSPEND OTHER RIGHTS YOU MAY HAVE, INCLUDING THOSE THAT MAY ARISE FROM THE A PARTICULAR SALES CONTRACT.

INSEEGO CORP warrants for the 12-month period (or 24-month period if required by statute where you purchased the Product) immediately following your receipt of the Product that the Product will be free from defects in material and workmanship under normal use. TO THE EXTENT PERMITTED BY LAW, THESE WARRANTIES ARE EXPRESSLY IN LIEU OF ALL OTHER WARRANTIES, EXPRESS OR IMPLIED, INCLUDING, WITHOUT LIMITATION, ALL IMPLIED WARRANTIES OF MERCHANTABILITY AND FITNESS FOR A PARTICULAR PURPOSE.

The exclusive remedy for a claim under this warranty shall be limited to the repair or replacement, at INSEEGO CORP'S option, of defective or non-conforming materials, parts, components or the device. The foregoing warranties do not extend to (I) non conformities, defects or errors in the Products due to accident, abuse, misuse or negligent use of the Products or use in other than a normal and customary manner, environmental conditions not conforming to INSEEGO CORP'S specification, of failure to follow prescribed installation, operating and maintenance procedures, (II) defects, errors or nonconformities in the Product due to modifications, alterations, additions or changes not made in accordance with INSEEGO CORP'S specifications or authorized by INSEEGO CORP, (III) normal wear and tear, (IV) damage caused by force of nature or act of any third person, (V) shipping damage, (VI) service or repair of Product by the purchaser without prior written consent from INSEEGO CORP, (VII) products designated by INSEEGO CORP as beta site test samples, experimental, developmental, reproduction, sample, incomplete or out of specification Products, or (VIII) returned products if the original identification marks have been removed or altered. There is no warranty that information stored in the Product will be retained following any Product repair or replacement.

EXCEPT AS PROVIDED IN THIS WARRANTY AND TO THE MAXIMUM EXTENT PERMITTED BY LAW, INSEEGO CORP IS NOT RESPONSIBLE FOR DIRECT, SPECIAL, INCIDENTAL OR CONSEQUENTIAL DAMAGES RESULTING FROM ANY BREACH OF WARRANTY OR CONDITION, OR UNDER ANY OTHER LEGAL THEORY.

<span id="page-40-1"></span>THE FOREGOING LIMITATION SHALL NOT APPLY TO DEATH OR PERSONAL INJURY CLAIMS, OR ANY STATUTORY LIABILITY FOR INTENTIONAL AND GROSS NEGLIGENT ACTS AND/OR OMISSIONS. SOME STATES (COUNTRIES AND PROVINCES) DO NOT ALLOW THE EXCLUSION OR LIMITATION OF INCIDENTAL OR CONSEQUENTIAL DAMAGES, SO THE ABOVE LIMITATION OR EXCLUSION MAY NOT APPLY TO YOU.

# Safety Hazards

Do not operate the USB8L in an environment that might be susceptible to radio interference resulting in danger, specifically:

#### **Areas where prohibited by the law**

Follow any special rules and regulations and obey all signs and notices. Always turn off the host device when instructed to do so, or when you suspect that it might cause interference or danger.

#### **Where explosive atmospheres might be present**

Do not operate your device in any area where a potentially explosive atmosphere might exist. Sparks in such areas could cause an explosion or fire resulting in bodily injury or even death. Be aware and comply with all signs and instructions.

Users are advised not to operate the device while at a refueling point or service station. Users are reminded to observe restrictions on the use of radio equipment in fuel depots (fuel storage and distribution areas), chemical plants or where blasting operations are in progress.

Areas with a potentially explosive atmosphere are often but not always clearly marked. Potential locations can include gas stations, below deck on boats, chemical transfer or storage facilities, vehicles using liquefied petroleum gas (such as propane or butane), areas where the air contains chemicals or particles, such as grain, dust or metal powders, and any other area where you would normally be advised to turn off your vehicle engine.

#### **Near medical and life support equipment**

Do not operate your device in any area where medical equipment, life support equipment, or near any equipment that might be susceptible to any form of radio interference. In such areas, the host communications device must be turned off. The device can transmit signals that could interfere with this equipment.

#### **On an aircraft, either on the ground or airborne**

In addition to FAA requirements, many airline regulations state that you must suspend wireless operations before boarding an airplane. Please ensure that the modem is turned off prior to boarding aircraft in order to comply with these regulations. The modem can transmit signals that could interfere with various onboard systems and controls.

#### **While operating a vehicle**

The driver or operator of any vehicle should not operate a wireless data device while in control of a vehicle. Doing so will detract from the driver or operator's control and operation of that vehicle. In some countries, operating such communications devices while in control of a vehicle is an offense.

#### **Electrostatic Discharge (ESD)**

Electrical and electronic devices are sensitive to electrostatic discharge (ESD). Macintosh native connection software might attempt to reinitialize the device should a substantial electrostatic discharge reset the device. If the software is not operational after an ESD occurrence, then restart your computer.